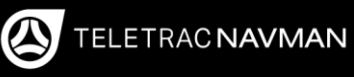

# *QUICK START GUIDE* **iFace**

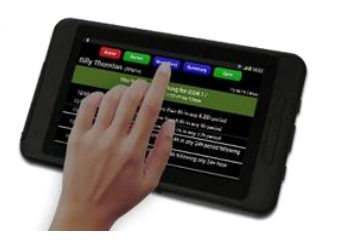

## **IN-VEHICLE COPY**

NZ edition **© Copyright Teletrac Navman 2018**

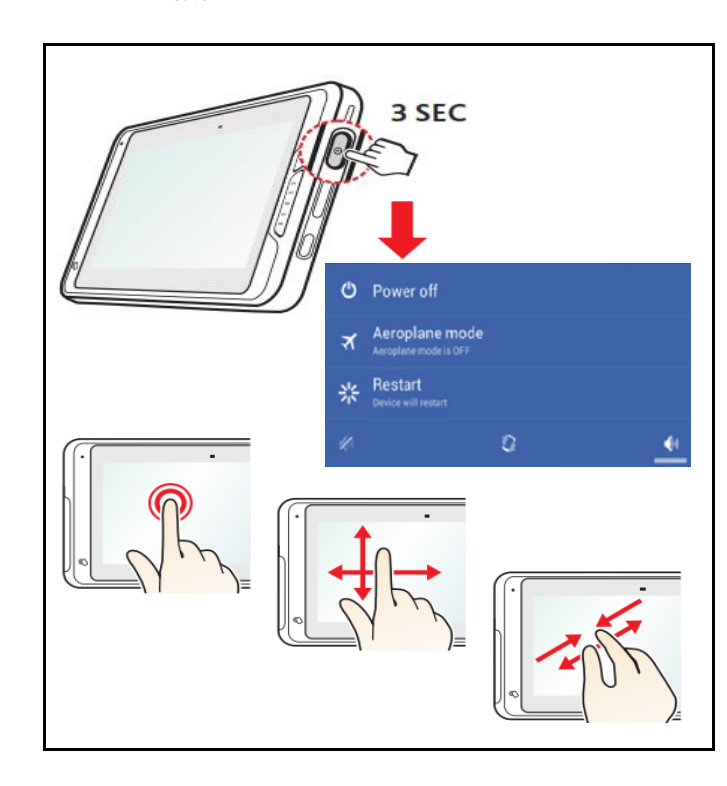

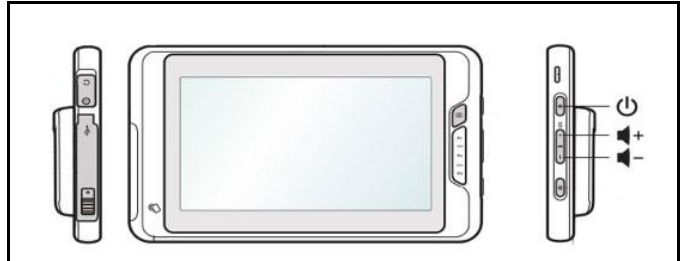

Functions of the iFace

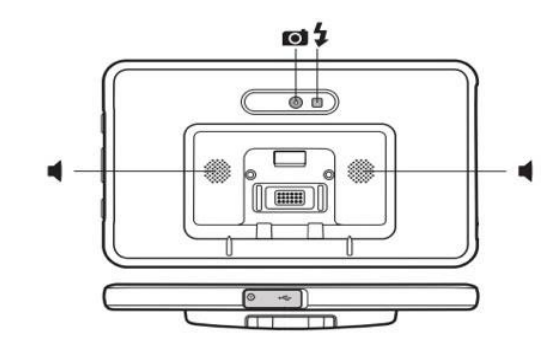

## **DRIVER LOGON SENTINEL**

### **Creating a new Driver**

When you visit the "Driver Logon" app and your name doesn't appear on the list, add youself by tapping on:

1. Tap "New Driver" (blue button).

- 2. Enter your drivers licence then select your state.
- 3. Tap the "OK" button to complete.

### **Logging on**

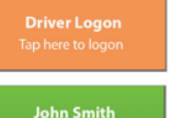

Tap here to log off

To log on, find the "Driver Logon" button which should appear orange.

If you or someone else is logged in, the "Driver Logon" will appear green.

- 1. Tap the "Driver Logon" button and locate your name. 2. Select name and enter the last 4 digits of your licence.
- 3. On the confirmation window tap the "OK" button.

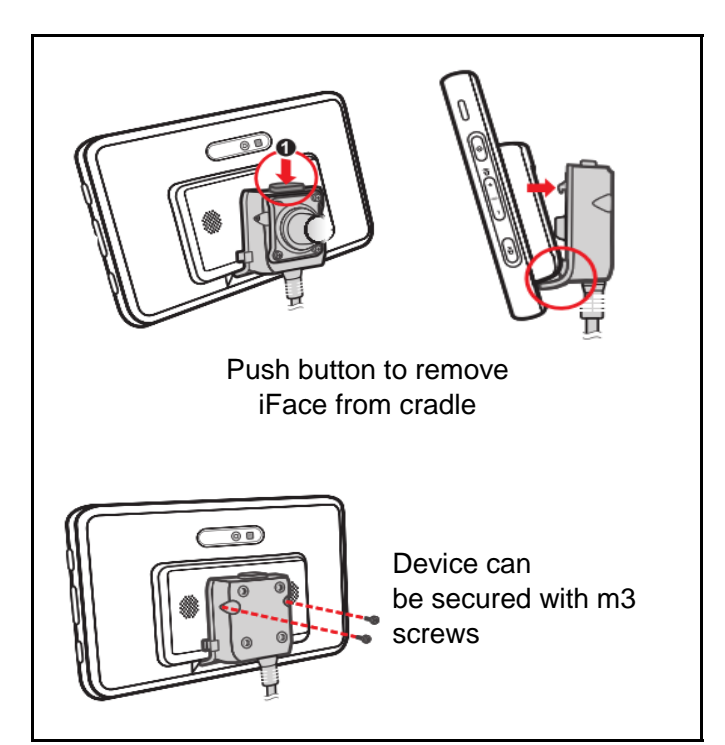

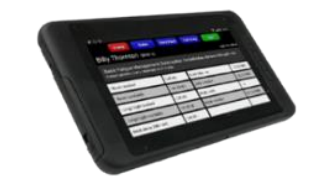

Make sure you're logged into the iFace by following the steps on the 'Driver Logon' card. Next, select Sentinel from the home screen.

From the 'Rule Summary' screen, you can see when the next rest break is required according to fatigue laws.

1. To start recording fatigue, select the blue "Work/Rest" button at the top.

2. Press the correct button according to the fatigue event you wish to record.

If a driver forgets to change the status of their working times, back office staff need to be notified, as changes can only be made using NextGen.

**Please note:** Drivers are still legally required to fill out their paper work diaries as required by law.

## **PRE-TRIP CHECKLIST EASYDOCS SPEEDASSIST**

Select the Pre-Trip Checklist App from the home screen.

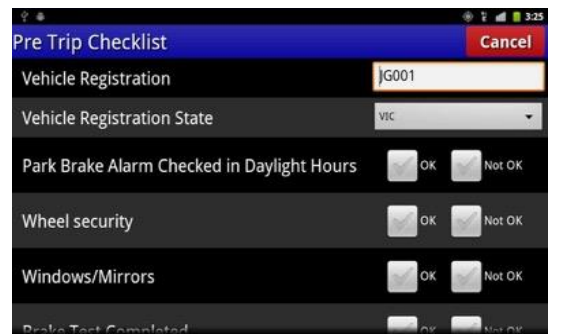

Select the checklist you wish to complete. Ensure you fill out an answer for each question. Press the "Submit" button on the top right once completed.

**Please note:** A failed answer may require further information to be entered. This will appear at the bottom of the checklist.

Start by selecting the Easydocs widget from the homescreen. Documents are stored in folders. Each folder displays the number of documents in brackets. The number in red displays the number of unread documents within.

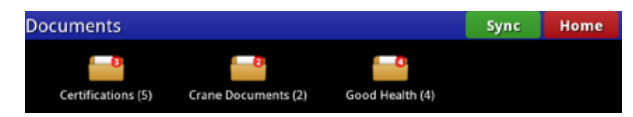

Tap the document you wish to view & it will open on the iFace in full. Move freely around the document by holding & moving your finger to the display. You can zoom in and out using the controls at the bottom or by using a pinching motion on the touchscreen.

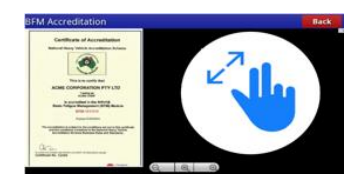

**Please note:** documents cannot be uploaded, edited or deleted from the iFace - this must be done via NextGen.

The SpeedAssist app will automatically start; there is no way to start the application itself. To adjust the settings of speed assist, tap the settings cog from the home screen, and tap the "Speed Assist Settings" button.

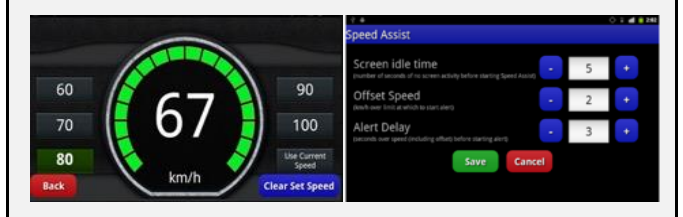

When the set speed has been exceeded for the time and the offset. the screen will flash red and an audible alert will sound.

To change the volume of the alert, use the volume buttons on top of the iFace next to the on/off button.

**BATTERY** LEVEL **BLUE** TOOTH  $3<sup>2</sup>$  $\Lambda$  smaple **CONNEC** Ó **GPS LOCK** 

Check that the iFace has successfully paired by looking for two Bluetooth symbols (one in each corner).

If only one Bluetooth symbol appears, hold the power button down for 10 seconds to reboot the iFace. Whilst rebooting turn the vehicle ignition off, then on.

**Please Note:** iFaces that contain a SIM card do not require Bluetooth. Position of Bluetooth symbols may differ between iFace models.

## **TROUBLESHOOTING TROUBLESHOOTING**

### **I can't create myself as a driver?**

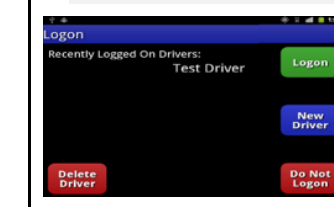

Drivers must be set up in NextGen first before creating a "New Driver". Please contact your inline/depot manager and request that a driver account be created for you in NextGen.

### **The iFace won't switch on?**

Ensure the screen is connected to the charger and that a lightning bolt battery icon appears in the corner of the screen. Hold the power button to switch the iFace on. If this doesn't wake the device, it's likely that there is no charge in the battery. Please try charging the device with a 240v AC Charger (not supplied)

If your device is still not working, please notify your inline/depot manager of the issue and which vehicle the device is from.

## **TROUBLESHOOTING**

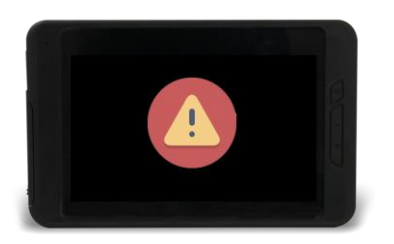

### **I can't log into Sentinel? My iFace is a set of the iFace won't switch on? My iFace just shutdown on its own**

When the vehicle's ignition is off, the iFace will automatically shutdown to conserve the internal battery for smooth start up the next time the vehicle is switched on.

To power the iFace back on, either switch the vehicle's ignition back on, or press and hold the power button for 3 seconds. Please note it might be necessary to perform a hard reboot (hold power button for 10 seconds)